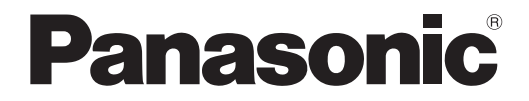

# 取扱説明書 詳細編

## 12G-SDI Optical 信号ボード 業務用

# 品番 ET-MDNFB10

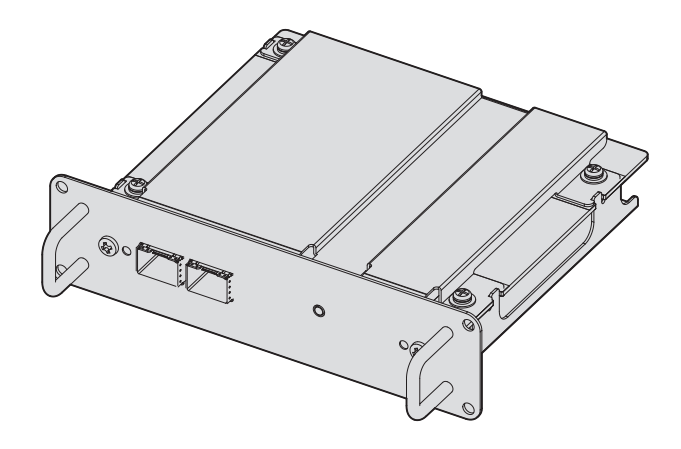

このたびは、パナソニック製品をお買い上げいただき、まことにありがとうございます。

- この「取扱説明書」とプロジェクターの「取扱説明書」をよくお読みのうえ、正しく安全 にお使いください。
- ご使用の前に"安全上のご注意"(car 3 ページ)を必ずお読みください。
- 保証書は、「お買い上げ日・販売店名」などの記入を必ず確かめ、取扱説明書とともに大切 に保管してください。

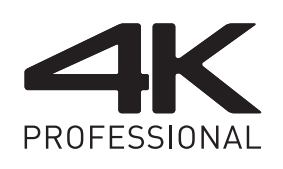

保証書別添付

製造番号は、品質管理上重要なものです。製品本体と保証書の製造番号をお確かめください。

# もくじ

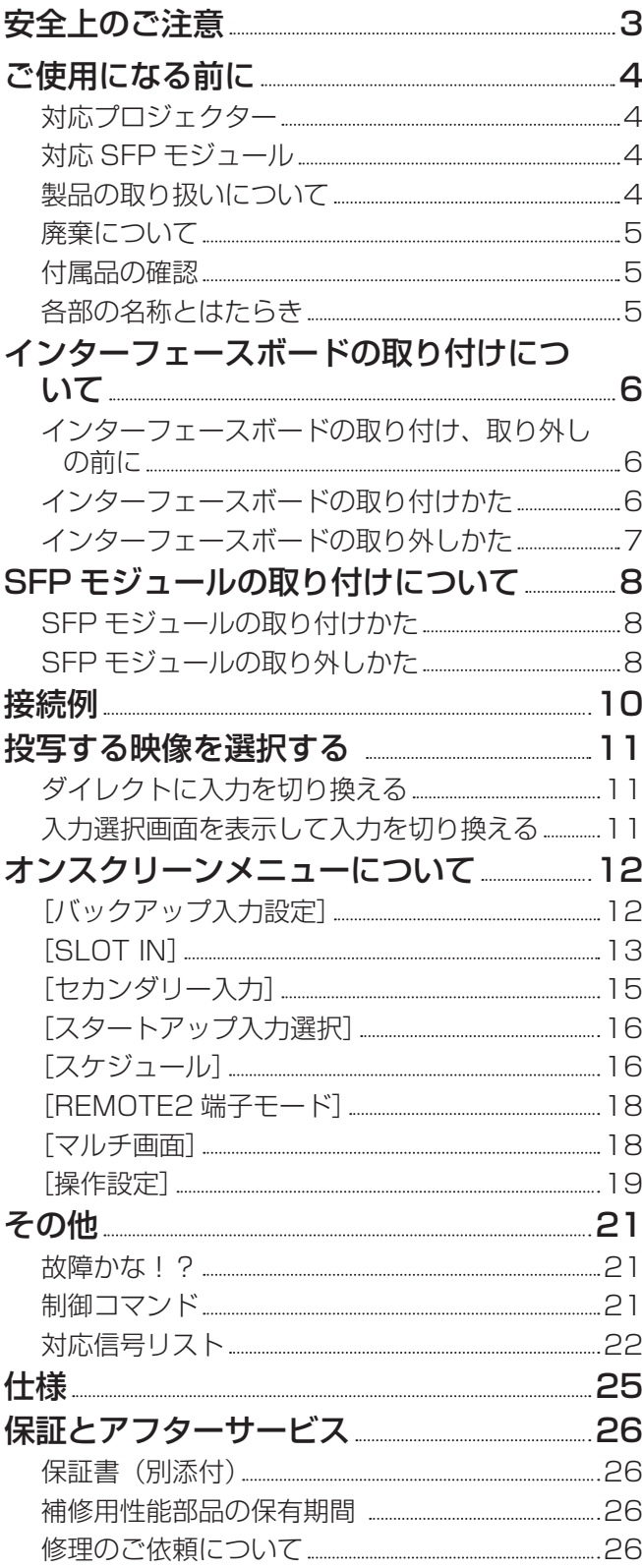

## 安全上のご注意

## 必ずお守りください

人への危害、財産の損害を防止するため、必ずお守りいただくことを説明しています。 ■ 誤った使い方をしたときに生じる危害や損害の程度を区分して、説明しています。

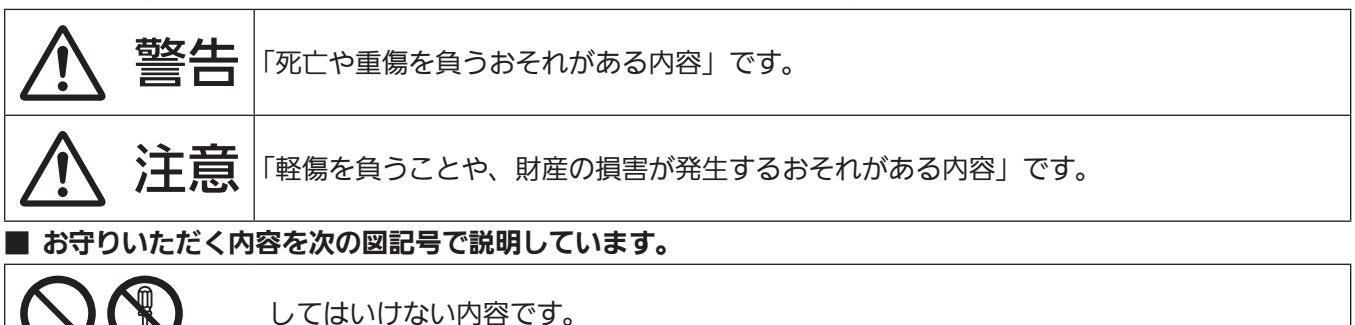

実行しなければならない内容です。

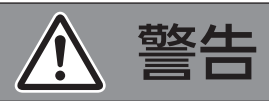

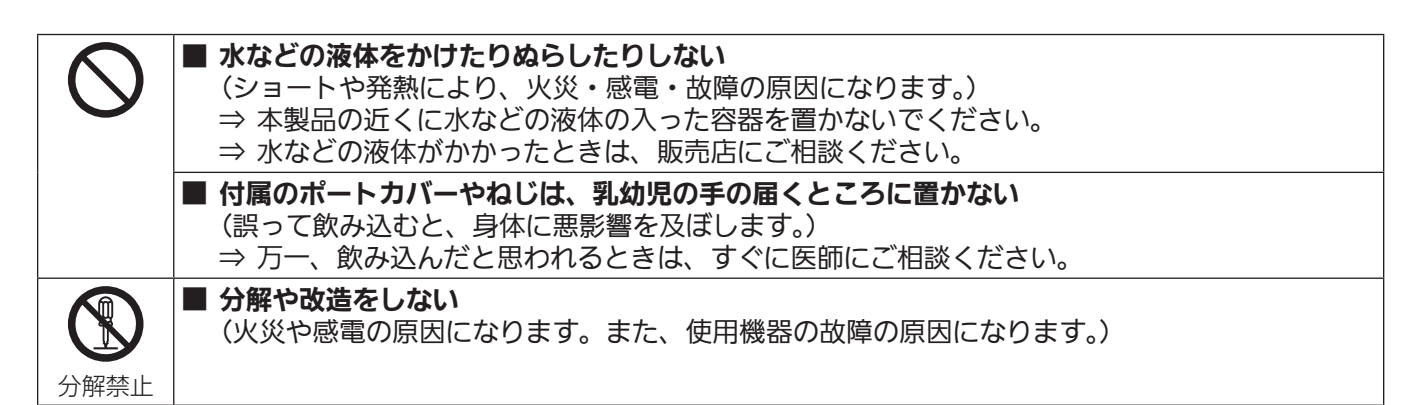

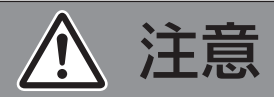

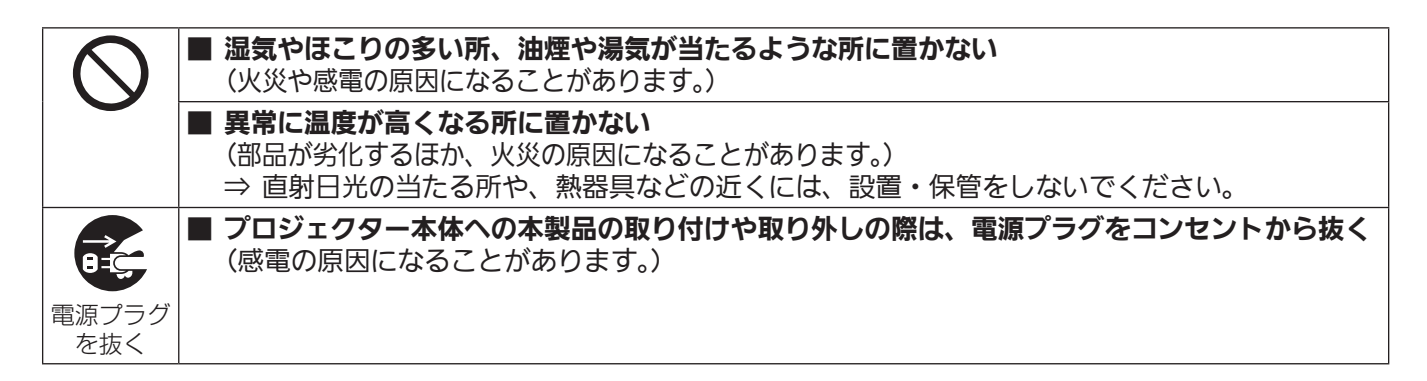

本製品に取り付ける SFP モジュールはクラス 1 レーザー製品です。プロジェクターの電源が入った状態で SFP モジュールや光ファイバーケーブルのコネクター部分をのぞかないでください。レーザー光が目に入ると、 目を痛める原因になります。

## ご使用になる前に

本製品は、SFP(Small Form-Factor Pluggable)/SFP+ モジュール(以下「SFP モジュール」という)が 装着できるポートを 2 系統有した、12G‑SDI 信号対応のインターフェースボードです。本製品を当社製プロジェ クターに取り付けることで、光信号から電気信号に変換するコンバーターを別途用意することなく、光ファイバー ケーブルによる SDI 信号の長距離伝送を可能とします。

#### 対応プロジェクター

本製品は、次のプロジェクターで使用できます。ただし、プロジェクターのファームウェアのメインバージョン が次に示す適合ファームウェアバージョン未満の場合は、本製品を使用できません。最新のファームウェアにアッ プデートしたうえでご使用ください。

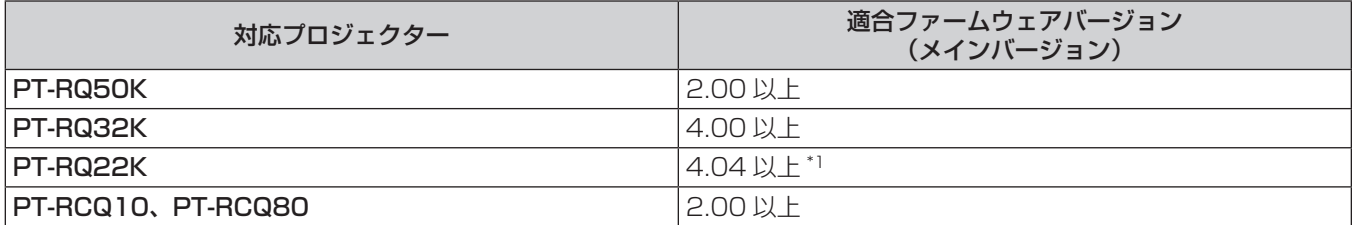

\*1 ファームウェアのメインバージョンが 4.06 未満の PT‑RQ22K をご使用の場合、〈SDI OPT 1/2 OUT〉端子からの出力選択 を設定できません。

出力設定について、詳しくは[表示オプション]メニュー → [SLOT IN] → [SDI OPT 1/2 OUT] をご覧ください。 (2020 年 3 月時点)

#### お知らせ

- 表内に記載がないプロジェクターにも対応している場合があります。ご使用のプロジェクターの「取扱説明書」をご確認く ださい。「取扱説明書」は、次の URL からご確認いただけます。 https://panasonic.biz/cns/projector/
- f ファームウェアのメインバージョンは、オンスクリーンメニューの[プロジェクターセットアップ]メニュー →[ステータス] で確認できます。
- ファームウェアのアップデート手順については、PASS サイト (https://panasonic.biz/cns/projector/pass/)のファー ムウェアに関する最新情報掲載先にアクセスしてご確認ください。なお、PASS サイトへアクセスするには、PASS\*1 へ 会員登録いただいたうえでログインする必要があります。
- \*1「PASS」とは、パナソニック 業務用ディスプレイ / プロジェクター テクニカルサポートサイトの名称です。

## 対応 SFP モジュール

MSA(Multi-Source Agreement)に準拠した 12G‑SDI/6G‑SDI/3G‑SDI/HD‑SDI 対応の光ファイバー SFP モジュール、および当社製プロジェクターで動作確認済みの光ファイバー SFP モジュール

- f レシーバー(受信用)
- トランスミッター (送信用)
- トランシーバー (送受信用)

#### お知らせ

- SFP モジュールを装着するポートによって、送信機能の動作に制約があります。
- SFP モジュールや接続に必要な光ファイバーケーブルは、ご使用の用途、入力する映像信号、接続する外部機器の仕様な どに合わせて、市販のものを準備してください。

● 当社製プロジェクターで動作確認済みの SFP モジュールについては、次の URL からご確認いただけます。 https://panasonic.biz/cns/projector/ なお、他社製 SFP モジュールの動作確認は、弊社確認項目について実施したものであり、すべての動作を保証するもので はありません。SFP モジュールに起因する操作や性能上の不具合などについては、各メーカーにお問い合わせください。

### 製品の取り扱いについて

## ■インターフェースボードのコネクター部分には、直接手を触れないでください

静電気によって部品が破壊されることがあります。事前に周辺の金属に触れるなど身体の帯電を除去したうえで、 本製品を取り扱ってください。

### ■SFP モジュールのコネクター部分をのぞかないでください

本製品に取り付ける SFP モジュールはクラス 1 レーザー製品です。プロジェクターの電源が入った状態で SFP モジュールや光ファイバーケーブルのコネクター部分をのぞかないでください。レーザー光が目に入ると、目を 痛める原因になります。

## 廃棄について

製品を廃棄する際は、最寄りの市町村窓口または販売店に、正しい廃棄方法をお問い合わせください。

#### 付属品の確認

次の付属品が入っていることを確認してください。< >は個数です。

ポートカバー <2>

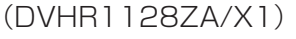

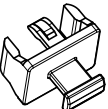

(お買い上げ時は、製品に装着されています。)

#### お願い

- 包装材料は商品を取り出したあと、適切に処理してください。
- 付属品を紛失してしまった場合、販売店にご相談ください。
- 小物部品については乳幼児の手の届かない所に適切に保管してください。

#### お知らせ

- 付属のねじは予備品です。プロジェクター本体のスロットカバーを固定するねじを紛失した際にご使用ください。
- 付属品の品番は、予告なく変更する可能性があります。

#### 各部の名称とはたらき

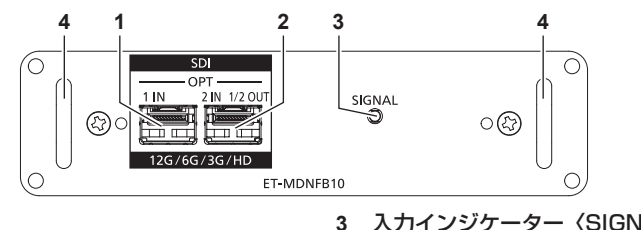

**1** SFP ポート 1 受信用の SFP モジュールを装着するポートです。

- **2** SFP ポート 2 送受信用の SFP モジュールを装着するポートです。
- **3** 入力インジケーター〈SIGNAL〉 映像信号の検出状態を示すインジケーターです。〈SDI OPT 1 IN〉端子および〈SDI OPT 2 IN〉端子のいずれか一方または 両方で映像信号の入力を検出している場合に点灯します。

#### **4** 取っ手

#### お知らせ

- SFP ポート 1 に送信用または送受信用の SFP モジュールを装着しても、その送信機能は動作しません。
- SFP ポート 2 には、送受信用の SFP モジュールに加えて、受信用または送信用の SFP モジュールを装着して使用できます。

#### ■SFP モジュール装着時

SFP ポート 1 に受信用の SFP モジュール (LC コネクター) を、SFP ポート 2 に送受信用の SFP モジュール (LC コネクター)を装着した場合の例です。

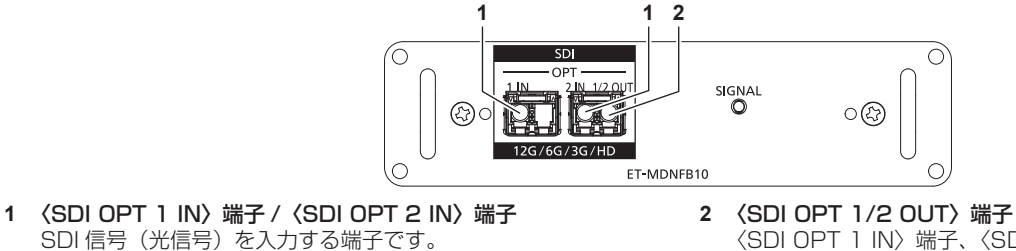

〈SDI OPT 1 IN〉端子、〈SDI OPT 2 IN〉端子に入力された 信号を出力するアクティブスルー端子です。

#### お知らせ

• 入力選択中の〈SDI OPT 1 IN〉端子または〈SDI OPT 2 IN〉端子への入力信号が、〈SDI OPT 1/2 OUT〉端子から出 力されます。

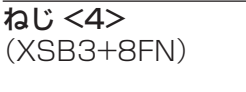

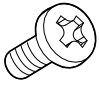

## インターフェースボードの取り付けについて

プロジェクター本体へのインターフェースボードの取り付けや取り外しは、専門の技術者に依頼することをお勧 めします。静電気などにより故障が発生することがあります。販売店にご相談ください。

## インターフェースボードの取り付け、取り外しの前に

- インターフェースボードの取り付け、取り外しの作業を行う前に、必ずプロジェクターの電源を切ってください。 g 電源を切るときは、ご使用のプロジェクターの「取扱説明書」に記載の手順を必ずお守りください。
- インターフェースボードのコネクター部分には、直接手を触れないでください。
- 静電気によって部品が破壊されることがあります。
- ●静電気破壊を防ぐため、事前に周辺の金属に触れるなど身体から静電気を除去してください。
- インターフェースボードの取り付け、取り外しの際は、けがをしないようご注意ください。
- プロジェクターの空きスロットの開口部や、インターフェースボードのブラケット端部、SFP ポートの口金 などで、誤って手などをけがすることがあります。
- インターフェースボードをスロットに取り付けるときは、まっすぐにゆっくりと、コネクターに確実に差し込 んでください。

g 正しく取り付けられていないと、動作しなかったり、故障の原因になったりすることがあります。

● 手順内のイラストは、PT-RQ22K にインターフェースボードを取り付ける場合を例としています。

## インターフェースボードの取り付けかた

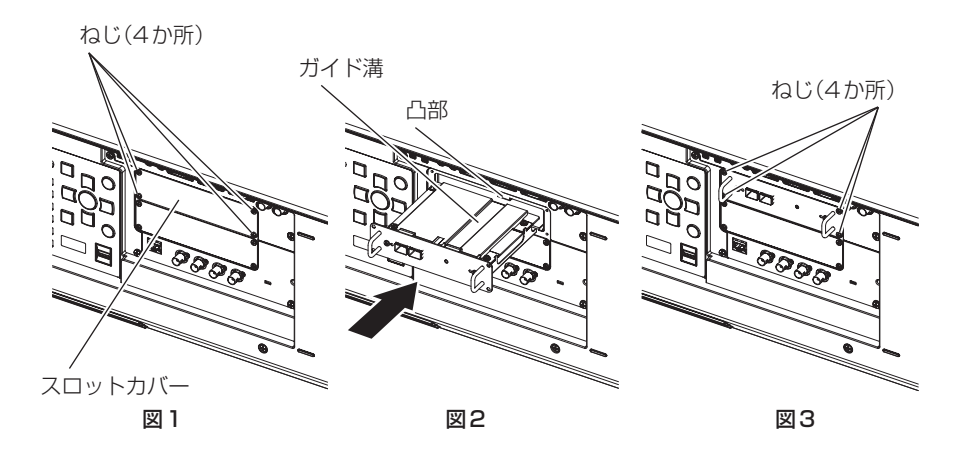

- **1)** スロットカバーを取り外す(図 1)
	- プロジェクターのスロットカバーを固定しているねじ(4本)を、プラスドライバーで反時計方向に回し て取り外してください。取り外したねじは、インターフェースボードの固定に使用します。
	- ●4本目のねじを取り外す際は、スロットカバーが落下しないよう手を添えてください。
	- 別のインターフェースボードから交換する場合は、"インターフェースボードの取り外しかた"(r ≥ 7 ページ)の手順に従ってインターフェースボードを取り外してください。
- **2)** インターフェースボードをプロジェクターに取り付ける(図 2)
	- インターフェースボードのガイド溝を、スロットの凸部の位置に合わせて挿入してください。ブラケット 部を押して最後までしっかりと押し込んでください。
- **3)** インターフェースボードを固定する(図 3)
	- 手順 1) で取り外したねじ(4本)で、締めつけて固定してください。

#### お願い

<sup>●</sup> 取り外したスロットカバーは、不要になったインターフェースボードを取り外したときに必要になります。将来また取り付けられるように 保管しておいてください。

## インターフェースボードの取り外しかた

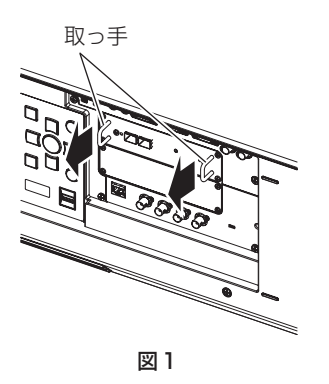

- **1)** インターフェースボードを取り外す(図 1)
	- ●インターフェースボードを固定しているねじ(4本)を、プラスドライバーで反時計方向に回して取り外 してください。取り外したねじは、スロットカバーの固定に使用します。
	- インターフェースボードの取っ手を持ってゆっくり取り出してください。
- **2)** スロットカバーを取り付ける
	- ●保管していたスロットカバーを空きスロットに取り付け、手順 1) で取り外したねじ (4 本) で、締めつけ て固定してください。

お願い

- 空きスロットには、必ずスロットカバーを取り付けてください。
- 取り外したインターフェースボードは、静電気防止袋に入れて保管してください。

## SFP モジュールの取り付けについて

SFP モジュールの取り付けかた、取り外しかたの手順を、一例として説明しています。装着する SFP モジュー ルの取扱説明書やセットアップガイドなども併せてご確認ください。

## SFP モジュールの取り付けかた

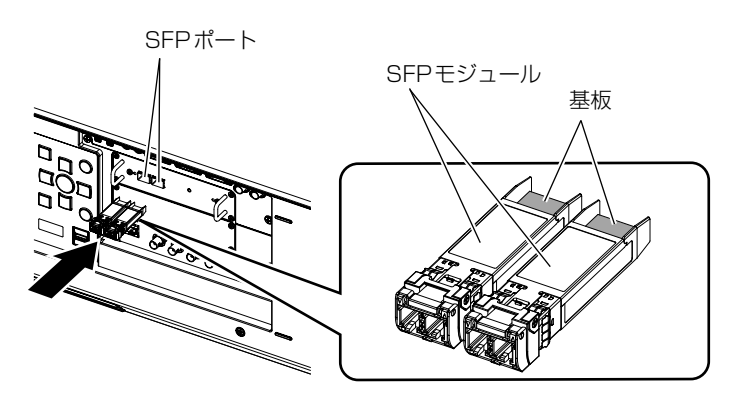

図1

### **1)** ポートカバーを取り外す

- SFP ポートのポートカバーを引き抜いてください。
- **2)** SFP モジュールを SFP ポートに取り付ける(図 1)
	- SFP モジュールの基板が見える側を上にして、SFP モジュールをしっかり奥まで差し込んでください。
	- 〈SDI OPT 1 IN〉端子、〈SDI OPT 2 IN〉端子、〈SDI OPT 1/2 OUT〉端子に保護キャップが付いて いる場合は、取り外してご使用ください。

#### お願い

- 取り外したポートカバーと保護キャップは、次のような場合に必要になります。将来また取り付けられるように保管しておいてください。 - 不要になった SFP モジュールを取り外した場合
	- 使用しない端子が発生した場合
	- SFP モジュールを保管する場合

### SFP モジュールの取り外しかた

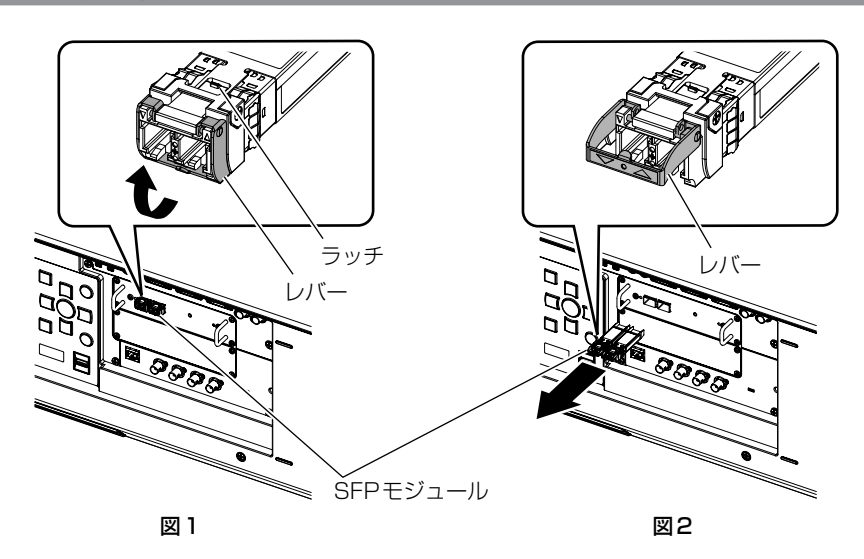

- **1)** 光ファイバーケーブルを取り外す
	- SFP モジュールに光ファイバーケーブルが接続されている場合は、光ファイバーケーブルのラッチを解除 しながら取り外してください。

### **2)** SFP モジュールのラッチを解除する(図 1)

● SFP モジュールのレバーを引き上げて、ラッチを解除してください。

## **3)** SFP モジュールを取り外す(図 2)

● レバーを持って SFP モジュールをゆっくりと引き抜いてください。

#### お願い

- SFP モジュールを取り付けていない SFP ポートには、必ずポートカバーを取り付けてください。
- 取り外した SFP モジュールは、ほこりが付いたり汚れたりしないように、保護キャップなどを取り付けて保管してください。

## 接続例

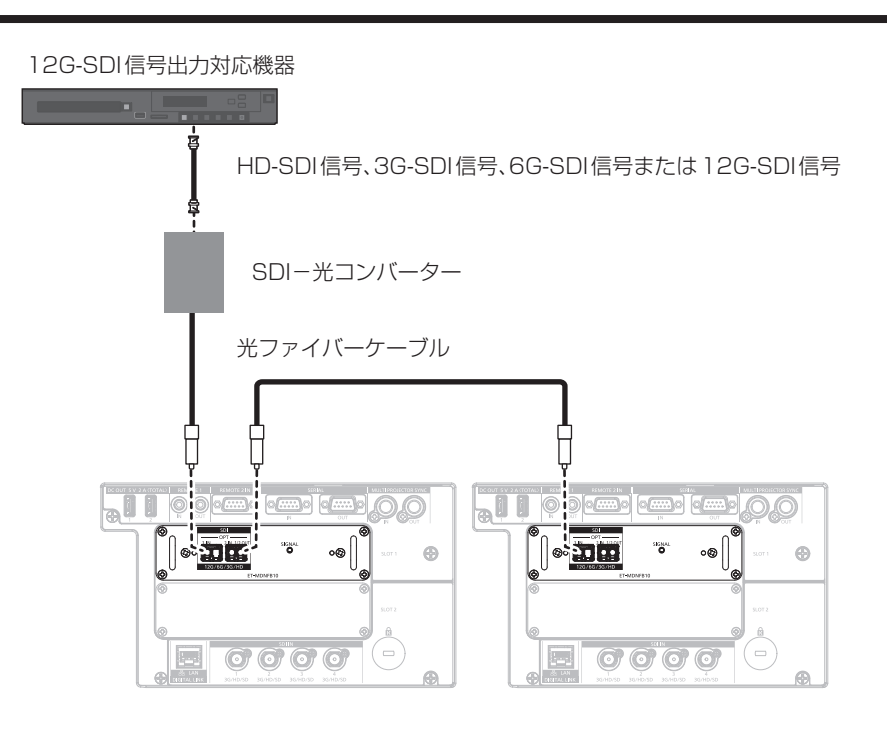

#### お知らせ

● SFP モジュールや接続に必要な光ファイバーケーブルは、ご使用の用途、入力する映像信号、接続する外部機器の仕様などに合わせて、 市販のものを準備してください。

● SFP モジュールや光ファイバーケーブルのコネクター部分にほこりが付いていたり汚れていたりすると、伝送距離が短くなって正しく映 像が表示されないことがあります。光ファイバーケーブルを接続していない場合は、SFP モジュールや光ファイバーケーブルのコネクター 部分に、各製品に付属の保護キャップやカバーを取り付けてください。

## 投写する映像を選択する

投写する映像の入力を切り換える方法は次のとおりです。

● プロジェクターのリモコンまたは本体操作部の入力切換ボタンを押して、投写する映像の入力を直接指定する。 ● 入力選択画面を表示して、投写する映像の入力を一覧から選択する。

## ダイレクトに入力を切り換える

プロジェクターのリモコンまたは本体操作部の入力切換ボタンで、投写する映像の入力を直接指定して切り換え ることができます。

#### **1)** 〈SLOT 1〉ボタン、〈SLOT 2〉ボタン、〈SLOT〉ボタンを押す

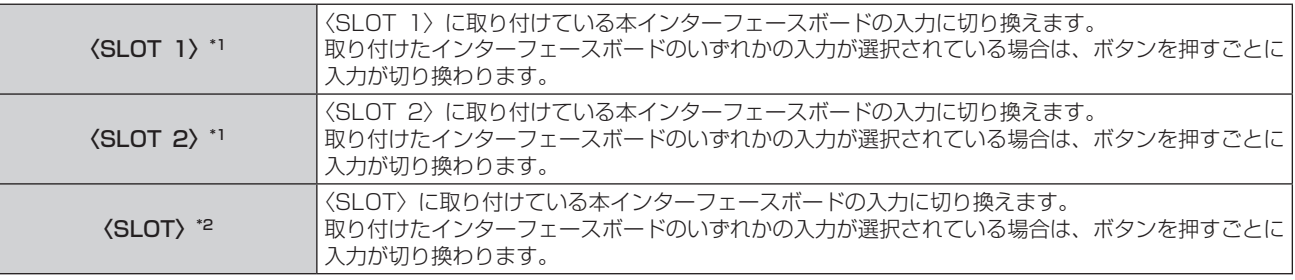

\*1 スロットを 2 つ備えているプロジェクターの場合

\*2 スロットを 1 つだけ備えているプロジェクターの場合

#### お知らせ

● SFP ポートに受信用または送受信用の SFP モジュールを取り付けていない場合、その入力は入力信号がない状態として扱われます。

• 〈SLOT 1〉ボタン、〈SLOT 2〉ボタン、〈SLOT〉ボタンを押したときの動作については、[セキュリティー]メニュー→ [操作設定]で、 指定した入力に切り換える操作に固定できます。

## 入力選択画面を表示して入力を切り換える

入力選択画面を表示して、投写する映像の入力を選択できます。

#### **1)** プロジェクターのリモコンまたは本体操作部の〈INPUT MENU〉ボタンを押す

● 入力選択画面が表示されます。

次の入力選択画面は、PT‑RQ22K の〈SLOT 1〉と〈SLOT 2〉に本インターフェースボードを取り付 けている場合の例です。

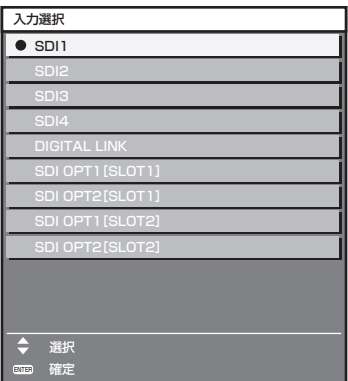

#### **2)** 再度〈INPUT MENU〉ボタンを押す

●〈INPUT MENU〉ボタンを押すごとに、入力が切り換わります。

#### お知らせ

- 入力選択画面を表示中に、▲▼ ボタンで投写する映像の入力を選択して〈ENTER〉ボタンを押すことでも、入力の切り換えができます。
- SFP ポートに受信用または送受信用の SFP モジュールを取り付けていない場合、その入力は入力信号がない状態として扱われます。

## オンスクリーンメニューについて

プロジェクターのスロットに、本インターフェースボードを取り付けることによって操作できるオンスクリーン メニュー(メニュー画面)について説明します。

次の表に√があるメニュー項目が、対象機種に対する追加説明となります。ご使用のプロジェクターの「取扱説 明書」と併せてご覧ください。

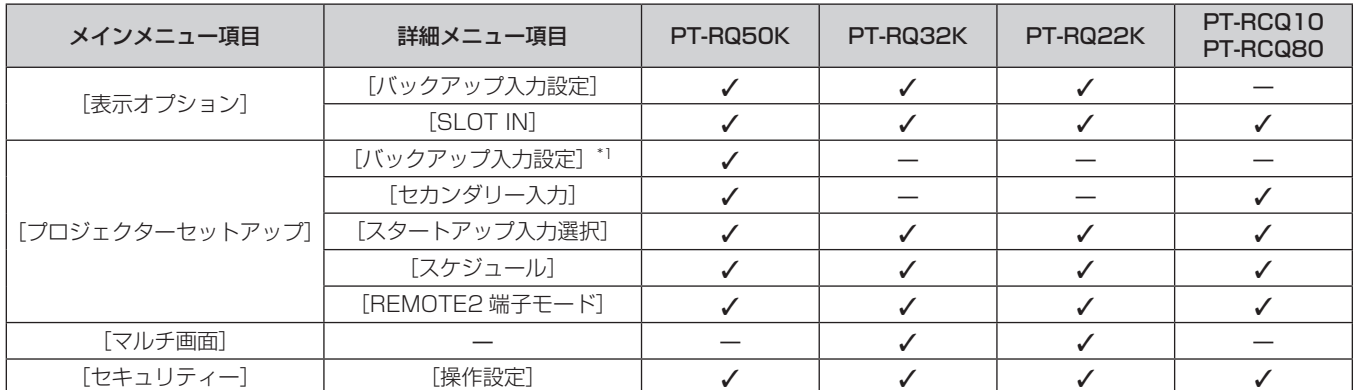

\*1 [プロジェクターセットアップ] メニュー → [無信号設定] → [バックアップ入力設定] の設定項目は、次のメニュー項目と共通です。 [表示オプション]メニュー →[バックアップ入力設定]

#### お知らせ

● 本書では、本インターフェースボードの入力に関する操作をする場合に絞り込んで説明しています。

### [バックアップ入力設定]

入力信号が乱れたときに、可能な限りシームレスにバックアップ入力の信号に切り換えるバックアップ機能の設 定をします。

- **1)** メインメニューから[表示オプション]を選択する
- **2)** 〈ENTER〉ボタンを押す ● 「表示オプション】画面が表示されます。
- 3) ▲▼ ボタンで [バックアップ入力設定] を選択する
- **4)** 〈ENTER〉ボタンを押す • [バックアップ入力設定]画面が表示されます。
- 5) ▲ W ボタンで [バックアップ入力モード] を選択する
- **6)** 〈ENTER〉ボタンを押す ●「バックアップ入力モード]画面が表示されます。
- 7) ▲▼ ボタンで入力の組み合わせを選択し、〈ENTER〉ボタンを押す

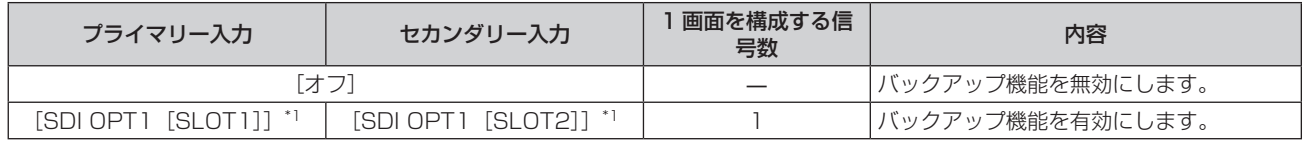

\*1 〈SLOT 1〉および〈SLOT 2〉に本インターフェースボードを取り付けている場合に表示されます。

- **8)** 〈MENU〉ボタンを押す
	- [バックアップ入力設定]画面が表示されます。
- 9) ▲▼ ボタンで [自動入力切換設定] を選択する
	- [バックアップ入力モード]を[オフ]に設定している場合、[自動入力切換設定]は選択できません。

#### 10) ◀▶ ボタンで項目を切り換える

● ボタンを押すごとに、項目が切り換わります。

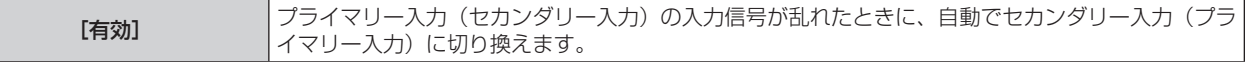

**[無効] イントリントの**自動入力切換機能を無効にします。

#### お知らせ

- [バックアップ入力モード]が[オフ]以外で、プライマリー入力とセカンダリー入力に同じ信号が入力されている場合にバックアップ機 能が有効になります。
- バックアップ機能を用いてバックアップ入力側の信号に切り換えるには、次の 3 つの条件を満たして準備状態にする必要があります。
- [バックアップ入力モード]を[オフ]以外に設定する。
- プライマリー入力とセカンダリー入力に同じ信号を入力する。
- プライマリー入力またはセカンダリー入力の映像を表示する。 一度準備状態にしても、プライマリー入力またはセカンダリー入力以外の入力に切り換えると、準備状態が解除されます。引き続きバック
- アップ機能を用いてバックアップ入力側の信号に切り換える場合は、プライマリー入力またはセカンダリー入力に切り換えてください。
- [バックアップ入力モード]を[オフ]以外に設定したとき、その入力の組み合わせが[バックアップ入力設定]画面の[プライマリー入力]、 [セカンダリー入力]に表示されます。
- 「バックアップ入力モード]が「オフ]以外のとき、入力ガイドと「ステータス]画面に「バックアップ入力ステータス]を表示します。 [バックアップ入力ステータス]には、バックアップ機能を用いてバックアップ入力側の信号に切り換え可能な場合は[切換可能]、切り換 え不可能な場合は [切換不可] と表示されます。
- プライマリー入力の映像を表示中に[バックアップ入力ステータス]が[切換可能]である場合は、セカンダリー入力がバックアップ入力 になります。
- セカンダリー入力の映像を表示中に [バックアップ入力ステータス] が [切換可能]である場合は、プライマリー入力がバックアップ入力 になります。
- [バックアップ入力モード]が「[オフ]以外のとき、バックアップ入力の信号に切り換え可能な状態でプライマリー入力とセカンダリー入 力との間で入力を切り換えると、シームレスに入力が切り換わります。
- [自動入力切換設定]を[有効]に設定し、[バックアップ入力ステータス]が「切換可能]の場合、入力している信号に乱れが発生すると 自動的にバックアップ入力に切り換わります。
- [自動入力切換設定]を[有効]に設定している場合、入力信号が乱れて自動的にバックアップ入力に切り換わると、[バックアップ入力ス テータス]が[切換不可]になり、元の入力の信号が回復するまでバックアップ入力側の信号に切り換えできません。また、自動的にバッ クアップ入力に切り換わった場合、元の入力の信号が回復すればバックアップ入力側の信号に切り換えが可能になりますが、現在の入力を 維持します。
- 「映像]メニュー → 「映像モード]、「ガンマ選択]、 [色温度設定] などの映像調整値は、プライマリー入力の設定値が適用されます。

## [SLOT IN]

スロットに本インターフェースボードを取り付けている場合に、入出力する信号に合わせて設定します。

#### [SLOT IN] (OPT 入力) の [SDI OPT 1/2 OUT] を設定する場合

〈SDI OPT 1/2 OUT〉端子からの信号出力可否を設定します。

#### **1)** メインメニューから[表示オプション]を選択する

- **2)** 〈ENTER〉ボタンを押す
	- 「表示オプション】画面が表示されます。
- 3) ▲▼ ボタンで [SLOT IN] を選択する
- **4)** 〈ENTER〉ボタンを押す
	- [SLOT IN] 画面が表示されます。
- 5) ▲▼ボタンで [SDI OPT 1/2 OUT] を選択する

#### **6) <▶ ボタンで項目を切り換える**

● ボタンを押すごとに、項目が切り換わります。

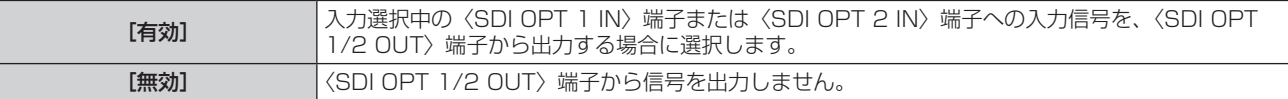

#### [SLOT IN](OPT 入力)の[解像度]を設定する場合

#### **1)** メインメニューから[表示オプション]を選択する

- **2)** 〈ENTER〉ボタンを押す ● [表示オプション] 画面が表示されます。
- 3) ▲▼ ボタンで [SLOT IN] を選択する
- **4)** 〈ENTER〉ボタンを押す
	- [SLOT IN] 画面が表示されます。
- **5)** as ボタンで[SDI OPT1]、[SDI OPT2]を選択し、〈ENTER〉ボタンを押す ● 選択した項目の詳細設定画面が表示されます。
- **6) ▲▼ボタンで[解像度]を選択し、〈ENTER〉ボタンを押す** ● [解像度] 画面が表示されます。
- 7) ▲ **▼ ボタンで項目を選択し、〈ENTER〉ボタンを押す** 
	- [オート]、[1280x720p]、[1920x1080i]、[1920x1080p]、[1920x1080sF]、 [2048x1080p]、[3840x2160p]、[4096x2160p]から選択します。

### [SLOT IN] (OPT 入力)の [SDI マッピング]を設定する場合

#### **1)** メインメニューから[表示オプション]を選択する

- **2)** 〈ENTER〉ボタンを押す • 「表示オプション】画面が表示されます。
- 3) ▲▼ ボタンで [SLOT IN] を選択する
- **4)** 〈ENTER〉ボタンを押す
	- [SLOT IN] 画面が表示されます。
- **5)** as ボタンで[SDI OPT1]、[SDI OPT2]を選択し、〈ENTER〉ボタンを押す ● 選択した項目の詳細設定画面が表示されます。
- **6) ▲▼ ボタンで [SDI マッピング] を選択する**
- **7)** qw ボタンで項目を切り換える
	- ボタンを押すごとに、項目が切り換わります。

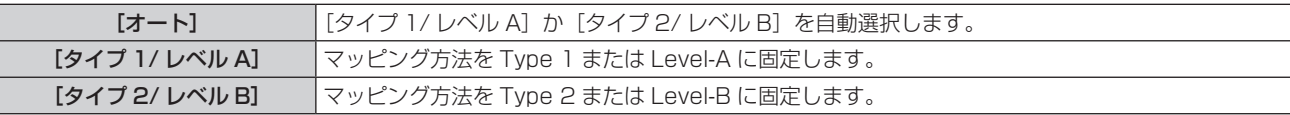

#### お知らせ

f HD‑SDI 信号入力時は動作しません。

#### [SLOT IN](OPT 入力)の[システムセレクター]を設定する場合

- **1)** メインメニューから[表示オプション]を選択する
- **2)** 〈ENTER〉ボタンを押す ● [表示オプション] 画面が表示されます。
- **3) ▲▼ ボタンで [SLOT IN] を選択する**
- **4)** 〈ENTER〉ボタンを押す
	- [SLOT IN] 画面が表示されます。
- **5)** as ボタンで[SDI OPT1]、[SDI OPT2]を選択し、〈ENTER〉ボタンを押す ● 選択した項目の詳細設定画面が表示されます。
- **6) ▲▼ボタンで[システムセレクター]を選択する**
- **7)** qw ボタンで項目を切り換える
	- ボタンを押すごとに、項目が切り換わります。

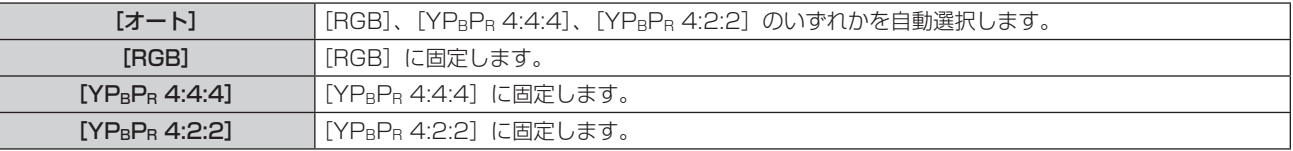

#### [SLOT IN](OPT 入力)の[色深度]を設定する場合

- **1)** メインメニューから[表示オプション]を選択する
- **2)** 〈ENTER〉ボタンを押す ● [表示オプション] 画面が表示されます。
- 3) ▲▼ ボタンで [SLOT IN] を選択する
- **4)** 〈ENTER〉ボタンを押す ● 「SLOT IN】画面が表示されます。
- 5) ▲▼ボタンで「SDI OPT11、「SDI OPT21 を選択し、〈ENTER〉ボタンを押す ● 選択した項目の詳細設定画面が表示されます。
- **6) ▲▼ボタンで[色深度]を選択する**
- 7) <▶ ボタンで項目を切り換える

● ボタンを押すごとに、項目が切り換わります。

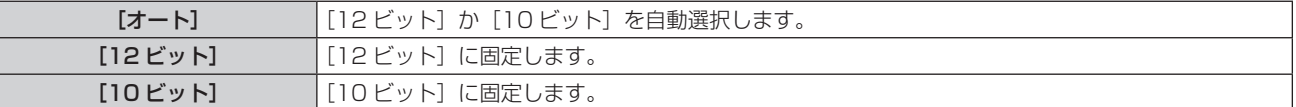

#### [SLOT IN](OPT 入力)の[信号レベル]を設定する場合

- **1)** メインメニューから[表示オプション]を選択する
- **2)** 〈ENTER〉ボタンを押す ● [表示オプション] 画面が表示されます。
- 3) ▲▼ ボタンで [SLOT IN] を選択する
- **4)** 〈ENTER〉ボタンを押す
	- [SLOT IN] 画面が表示されます。
- 5) ▲▼ ボタンで [SDI OPT1]、[SDI OPT2] を選択し、〈ENTER〉 ボタンを押す ● 選択した項目の詳細設定画面が表示されます。

#### 6) ▲▼ ボタンで [信号レベル] を選択する

- 7) <▶ ボタンで項目を切り換える
	- ボタンを押すごとに、項目が切り換わります。

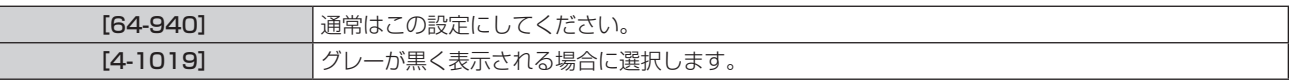

### [セカンダリー入力]

投写中の映像の入力信号が途切れたときに、指定した入力に自動的に切り換えるセカンダリー入力切換機能の設 定をします。

- **1)** メインメニューから[プロジェクターセットアップ]を選択する
- **2)** 〈ENTER〉ボタンを押す
	- [プロジェクターセットアップ]画面が表示されます。
- 3) ▲▼ ボタンで [無信号設定] を選択する
- **4)** 〈ENTER〉ボタンを押す ● [無信号設定] 画面が表示されます。
- 5) ▲ W ボタンで [セカンダリー入力] を選択する
- **6)** 〈ENTER〉ボタンを押す
	- [セカンダリー入力]画面が表示されます。
- 7) ▲▼ ボタンで切換先に指定する入力を選択し、〈ENTER〉ボタンを押す

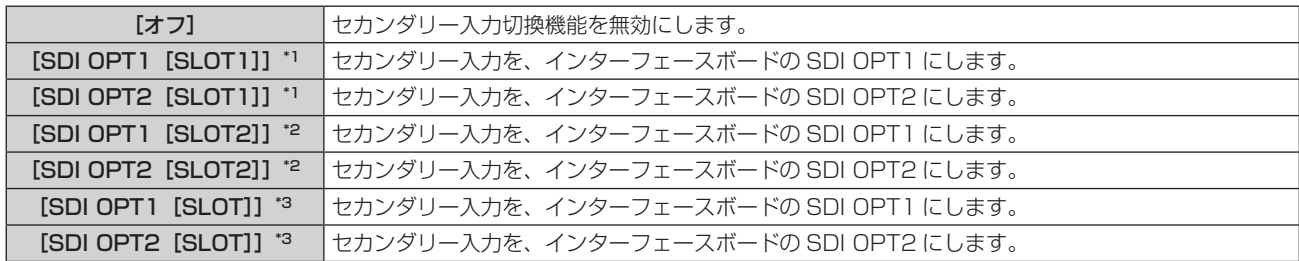

\*1 〈SLOT 1〉に本インターフェースボードを取り付けている場合に表示されます。

\*2 〈SLOT 2〉に本インターフェースボードを取り付けている場合に表示されます。

\*3 〈SLOT〉に本インターフェースボードを取り付けている場合に表示されます。

## [スタートアップ入力選択]

電源を入れて投写を開始する際の入力を設定します。

- **1)** メインメニューから[プロジェクターセットアップ]を選択する
- **2)** 〈ENTER〉ボタンを押す ● [プロジェクターセットアップ]画面が表示されます。
- 3) ▲▼ ボタンで [スタートアップ入力選択] を選択する
- **4)** 〈ENTER〉ボタンを押す ● [スタートアップ入力選択]画面が表示されます。
- 5) ▲ ▼4▶ ボタンで入力を選択し、〈ENTER〉ボタンを押す

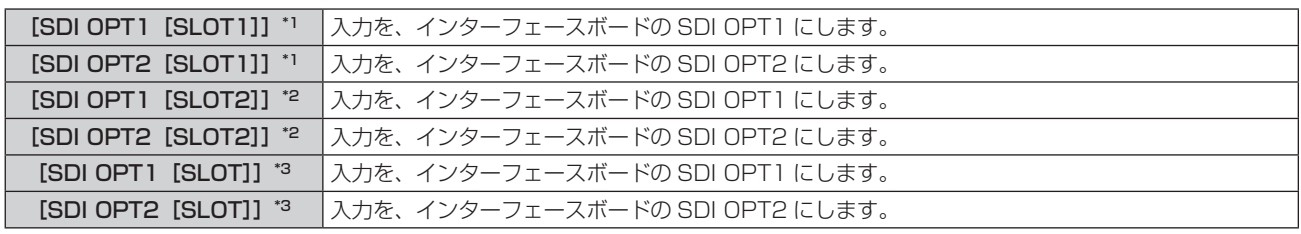

\*1 〈SLOT 1〉に本インターフェースボードを取り付けている場合に表示されます。

\*2 〈SLOT 2〉に本インターフェースボードを取り付けている場合に表示されます。

\*3 〈SLOT〉に本インターフェースボードを取り付けている場合に表示されます。

## [スケジュール]

コマンドの実行スケジュールを曜日ごとに設定します。

#### スケジュール機能の有効 / 無効を設定する

- **1)** メインメニューから[プロジェクターセットアップ]を選択する
- **2)** 〈ENTER〉ボタンを押す
	- [プロジェクターセットアップ]画面が表示されます。
- 3) ▲▼ ボタンで [スケジュール] を選択する

#### **4) ◆ ボタンで項目を切り換える**

● ボタンを押すごとに、項目が切り換わります。

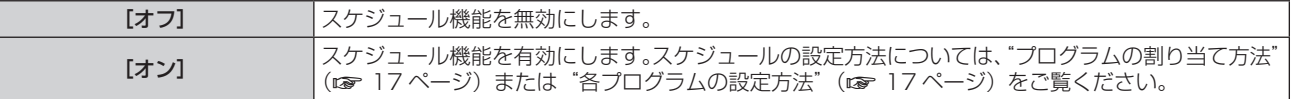

プログラムの割り当て方法

- **1)** メインメニューから[プロジェクターセットアップ]を選択する
- **2)** 〈ENTER〉ボタンを押す ● [プロジェクターセットアップ]画面が表示されます。
- 3) ▲▼ ボタンで [スケジュール] を選択する
- **4) <▶ ボタンで [オン] を選択し、〈ENTER〉ボタンを押す** ● 「スケジュール】画面が表示されます。
- **5)** 曜日ごとにプログラムを選択し、割り当てる
	- ▲▼ ボタンで曜日を選択し、◀▶ ボタンでプログラム番号を選択します。
	- プログラムは、プログラム番号 1 ~ 7 まで設定できます。 "- -"は未設定を表します。

#### 各プログラムの設定方法

1 プログラムにつき 16 コマンドまでの設定ができます。

- **1)** メインメニューから[プロジェクターセットアップ]を選択する
- **2)** 〈ENTER〉ボタンを押す ● [プロジェクターセットアップ] 画面が表示されます。
- 3) ▲▼ ボタンで [スケジュール] を選択する
- **4) <▶ ボタンで [オン] を選択し、〈ENTER〉ボタンを押す** ● [スケジュール] 画面が表示されます。
- 5) ▲▼ ボタンで [プログラム編集] を選択する
- **6)** qw ボタンで設定したいプログラム番号を選択し、〈ENTER〉ボタンを押す
- 7) ▲▼ ボタンでコマンド番号を選択し、〈ENTER〉ボタンを押す • 4▶ ボタンでページの切り換えができます。
- 8) ▲▼4▶ボタンで「時刻]を選択し、〈ENTER〉ボタンを押す ● 調整モード(時刻が点滅している状態)になります。
- 9) <▶ ボタンで「時」または「分」を選択して、▲▼ ボタンまたは数字(〈0〉~〈9〉) ボタンで時刻を設定し、 〈ENTER〉ボタンを押す
- 10) ▲▼4▶ ボタンで [コマンド] を選択する
- **11)**〈ENTER〉ボタンを押す
	- [コマンド] 詳細設定画面が表示されます。
- 12) ▲▼ ボタンで [入力] を選択し、〈ENTER〉 ボタンを押す
- 13) ▲ ▼4▶ ボタンで設定したい入力を選択する

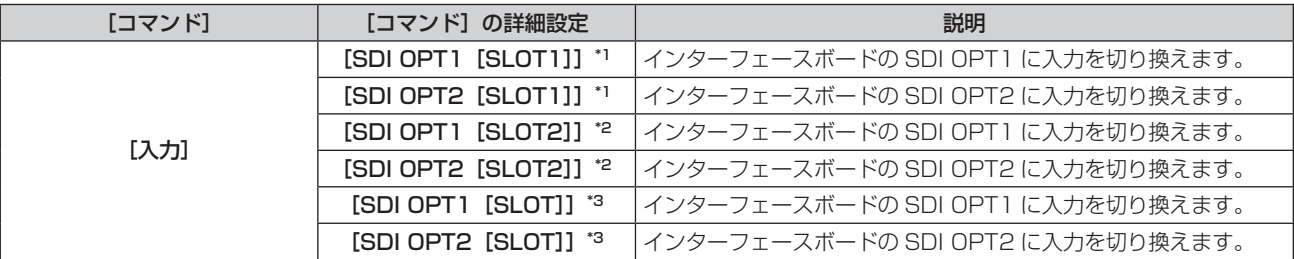

\*1 〈SLOT 1〉に本インターフェースボードを取り付けている場合に表示されます。

\*2 〈SLOT 2〉に本インターフェースボードを取り付けている場合に表示されます。

\*3 〈SLOT〉に本インターフェースボードを取り付けている場合に表示されます。

#### **14)**〈ENTER〉ボタンを押す

● コマンドが確定し、選択しているコマンドの左側に ● が表示されます。

● コマンドが確定したあとは〈MENU〉ボタンを押して詳細設定画面を閉じます。

#### 15) ▲ v< ▶ ボタンで [登録] を選択し、〈ENTER〉ボタンを押す

#### お知らせ

- すでに設定されているコマンドを削除する場合は、手順 7) の画面を表示中にリモコンの〈DEFAULT〉ボタンを押すか、手順 8) の画面で [削除]を選択し、〈ENTER〉ボタンを押してください。
- 同じ時刻に設定されたコマンドは、コマンド番号の若い順に実行されます。
- 時刻は、プロジェクターに設定されているローカル時刻で動作します。
- [スケジュール] で設定されたコマンドの実行前に、リモコンや本体操作部での操作、制御コマンドによる操作を実行した場合、スケジュー ル機能で設定したコマンドが実行されないことがあります。

#### [REMOTE2 端子モード]

〈REMOTE 2 IN〉端子を設定します。

- **1)** メインメニューから[プロジェクターセットアップ]を選択する
- **2)** 〈ENTER〉ボタンを押す
	- [プロジェクターセットアップ]画面が表示されます。
- 3) ▲▼ ボタンで [REMOTE2 端子モード] を選択する
- 4) <▶ ボタンで [ユーザー]に切り換える

● ボタンを押すごとに、項目が切り換わります。

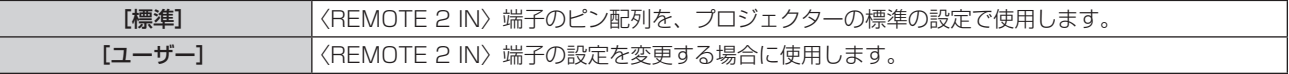

#### **5)** 〈ENTER〉ボタンを押す

- [REMOTE2 端子モード]画面が表示されます。
- 6) ▲▼ ボタンで [3 番ピン] から [7 番ピン]までのいずれかを選択し、<▶ ボタンで設定を切り換える ● ボタンを押すごとに、項目が切り換わります。

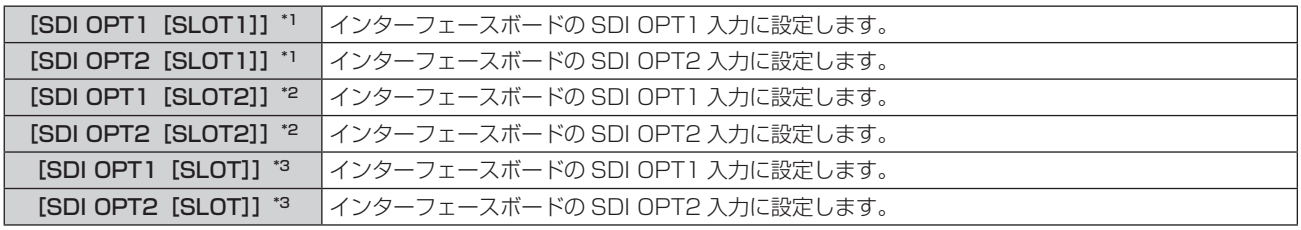

\*1 〈SLOT 1〉に本インターフェースボードを取り付けている場合に表示されます。

\*2 〈SLOT 2〉に本インターフェースボードを取り付けている場合に表示されます。

\*3 〈SLOT〉に本インターフェースボードを取り付けている場合に表示されます。

### [マルチ画面]

投写画面を 4 分割することで、4 つの映像を同時に表示できます。 マルチ画面機能の設定は、[ユーザー 1]、[ユーザー 2]、[ユーザー 3]に保存できます。

- **1)** メインメニューから[マルチ画面]を選択する
- **2)** 〈ENTER〉ボタンを押す

● [マルチ画面] 画面が表示されます。

- 3) ▲▼ ボタンで [マルチ画面モード] を選択する
- **4)** 〈ENTER〉ボタンを押す
	- [マルチ画面モード]画面が表示されます。
- **5)** as ボタンで[ユーザー 1]、[ユーザー 2]、[ユーザー 3]の中からお好みのモードを選択する

[オフ] マルチ画面機能を使用しません。

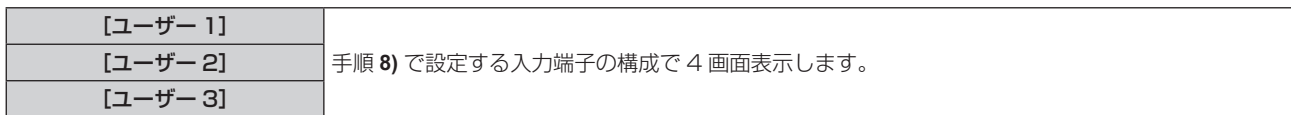

- **6)** 〈ENTER〉ボタンを押す
- **7)** as ボタンで[左上画面]、[右上画面]、[左下画面]、[右下画面]を選択し、〈ENTER〉ボタンを押す ● [左上画面] 画面、[右上画面] 画面、[左下画面] 画面、[右下画面] 画面が表示されます。

#### 8) ▲▼ ボタンでウィンドウに表示する入力端子を選択し、〈ENTER〉ボタンを押す

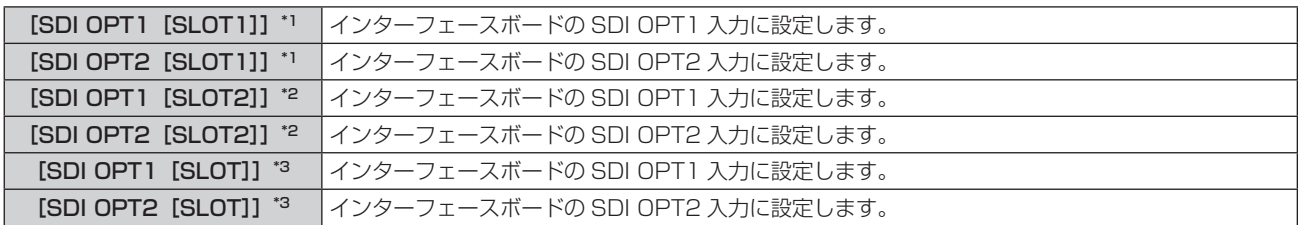

\*1 〈SLOT 1〉に本インターフェースボードを取り付けている場合に表示されます。

\*2 〈SLOT 2〉に本インターフェースボードを取り付けている場合に表示されます。

\*3 〈SLOT〉に本インターフェースボードを取り付けている場合に表示されます。

#### 9) ▲▼ ボタンで [フレームロック] を選択する

#### 10) **∢**▶ ボタンで項目を切り換える

● ボタンを押すごとに、項目が切り換わります。

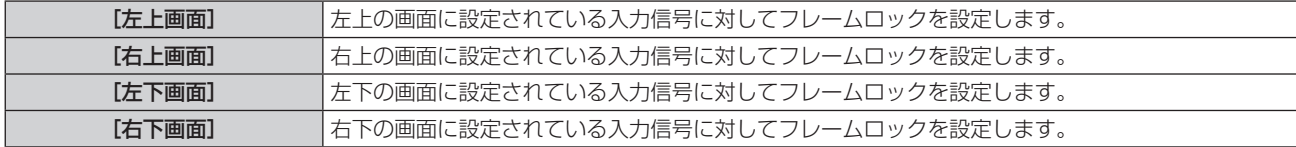

#### お知らせ

- 次のような映像信号を入力している場合、4 分割の画面に表示中の映像が正常に映りません。
- 解像度が 1 920 x 1 200 ドットを超える映像信号
- g ドットクロック周波数が 162 MHz を超える映像信号
- 6G-SDI 信号、12G-SDI 信号
- 4 画面表示のウィンドウに表示する入力として、本インターフェースボードの 2 つの入力端子を同時に選択することはできません。いず れか一方の入力端子のみ選択できます。
- 1 つの入力端子の映像を複数の画面に表示した場合、それぞれ見え方が異なることがあります。
- [映像] メニュー → [映像モード]、[ガンマ選択]、[色温度設定] などの映像調整値は、左上の画面に設定されている入力信号に対する設 定値が適用されます。
- 静止画系信号に対して [フレームロック] を設定した場合、表示映像の動きが不連続になります。
- [フレームロック]を設定している画面以外については、表示映像の動きが不連続になる場合があります。
- 4 画面表示している場合、[アドバンスドメニュー]メニュー→ [フレームレスポンス]の設定は無効になります。
- 4 画面表示している場合、[アドバンスドメニュー] メニュー → [フレームクリエーション]の設定は無効になり、[オフ]に固定されます。
- 4 画面表示している場合、[アドバンスドメニュー] メニュー → [クワッドピクセルドライブ]は [オン]に固定されます。

#### [操作設定]

プロジェクターの本体操作部とリモコンのボタン操作の有効 / 無効を設定します。

#### **1)** メインメニューから[セキュリティー]を選択する

- **2)** 〈ENTER〉ボタンを押す
	- [セキュリティー] 画面が表示されます。 プロジェクターに設定されているセキュリティーパスワードを入力し、〈ENTER〉ボタンを押してくださ  $U$ <sup>o</sup>
- 3) ▲▼ ボタンで [操作設定] を選択する
- **4)** 〈ENTER〉ボタンを押す
	- [操作設定] 画面が表示されます。
- 5) ▲▼ ボタンで「本体操作部]または「リモコン]を選択する

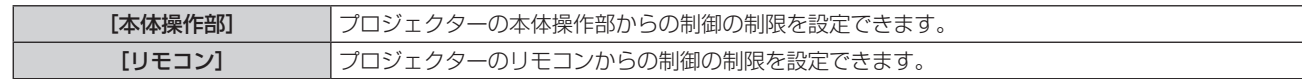

#### **6)** 〈ENTER〉ボタンを押す

- [本体操作部]画面、または [リモコン]画面が表示されます。
- 7) ▲▼ ボタンで [本体操作部] または [リモコン] を選択する

#### **8) <▶ ボタンで [ユーザー]に切り換える**

● プロジェクターの本体操作部またはリモコンからの制御の制限を設定できます。

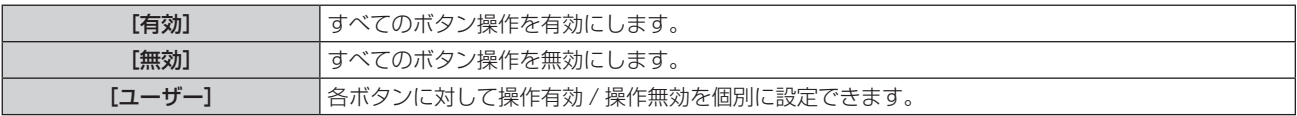

#### 9) ▲▼ ボタンで [入力切換ボタン] を選択し、〈ENTER〉 ボタンを押す

• [入力切換ボタン]画面が表示されます。

#### 10) ▲▼ ボタンで [SLOT1 ボタン]、[SLOT2 ボタン]、[SLOT ボタン] を選択する

#### 11) <▶ ボタンで項目を切り換える

● ボタンを押すごとに、項目が切り換わります。

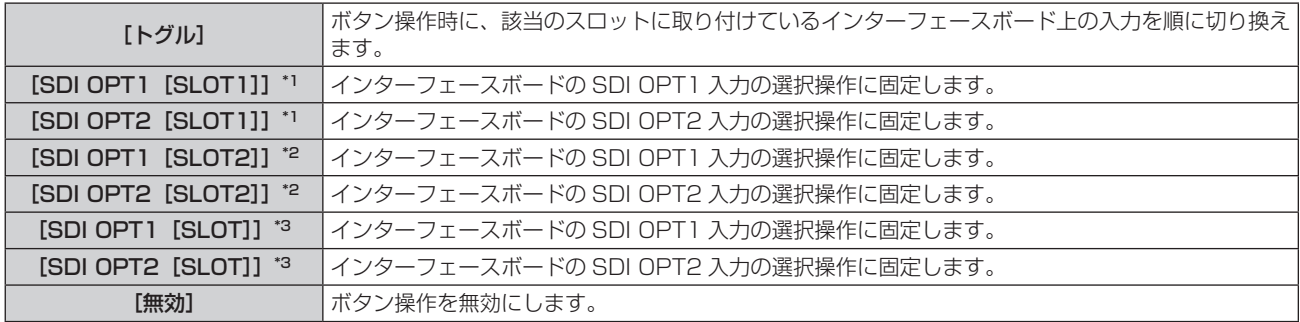

\*1 [SLOT1 ボタン]を設定時、〈SLOT 1〉に本インターフェースボードを取り付けている場合に表示されます。

\*2 [SLOT2 ボタン]を設定時、〈SLOT 2〉に本インターフェースボードを取り付けている場合に表示されます。

\*3 [SLOT ボタン]を設定時、〈SLOT〉に本インターフェースボードを取り付けている場合に表示されます。

#### **12)**〈MENU〉ボタンを押す

● [本体操作部]画面、または [リモコン]画面に戻ります。

#### 13) ▲▼ ボタンで [設定] を選択し、〈ENTER〉ボタンを押す

● 確認画面が表示されます。

#### 14) <▶ ボタンで [実行] を選択し、〈ENTER〉ボタンを押す

#### お知らせ

• [無効]に設定した側のボタンで操作すると、[操作設定パスワード]画面が表示されます。

操作設定パスワードを入力してください。

● [操作設定パスワード]画面は約 10 秒間何も操作しなければ消えます。

- [本体操作部]と[リモコン]の操作を両方とも [無効]にした場合、電源を切る (スタンバイ状態にする) ことができなくなります。
- 設定が反映されるとメニュー画面が消えます。継続して操作する場合は、〈MENU〉ボタンを押してメインメニューを表示させてください。
- リモコンのボタン操作を無効にしても、リモコンの〈ID SET〉ボタン、〈ID ALL〉ボタンの操作は有効です。

## その他

## 故障かな!?

もう一度次の点をお調べください。

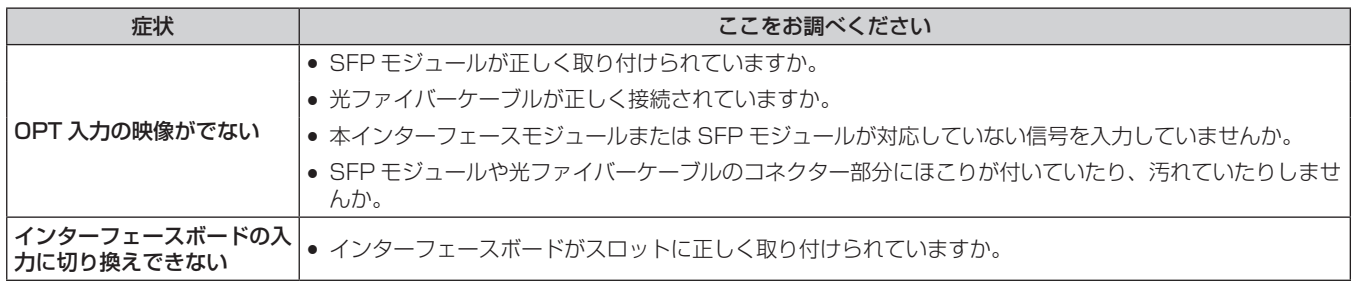

#### お願い

● 表の内容を確認後、正常に動作しない場合は販売店にご相談ください。

## 制御コマンド

コンピューターで、プロジェクターに取り付けた本インターフェースボードの入力に切り換える際のコマンドで す。

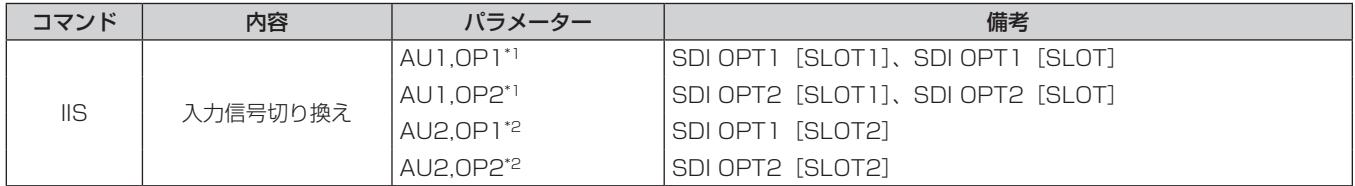

\*1 〈SLOT 1〉または〈SLOT〉に本インターフェースボードを取り付けている場合に使用できます。

\*2 〈SLOT 2〉に本インターフェースボードを取り付けている場合に使用できます。

## 対応信号リスト

本インターフェースボードが対応している映像信号です。

シングルリンク SDI 信号のみに対応しています。デュアルリンク SDI 信号、クワッドリンク SDI 信号には対応 していません。また、お使いの SFP モジュールの仕様によっては、映像が正しく表示されない場合があります。 入力する映像信号に合った SFP モジュールを装着してください。

● 4K 方式欄の内容は次のとおりです。

- IL: インターリーブ (2-Sample Interleave Division の伝送方式)

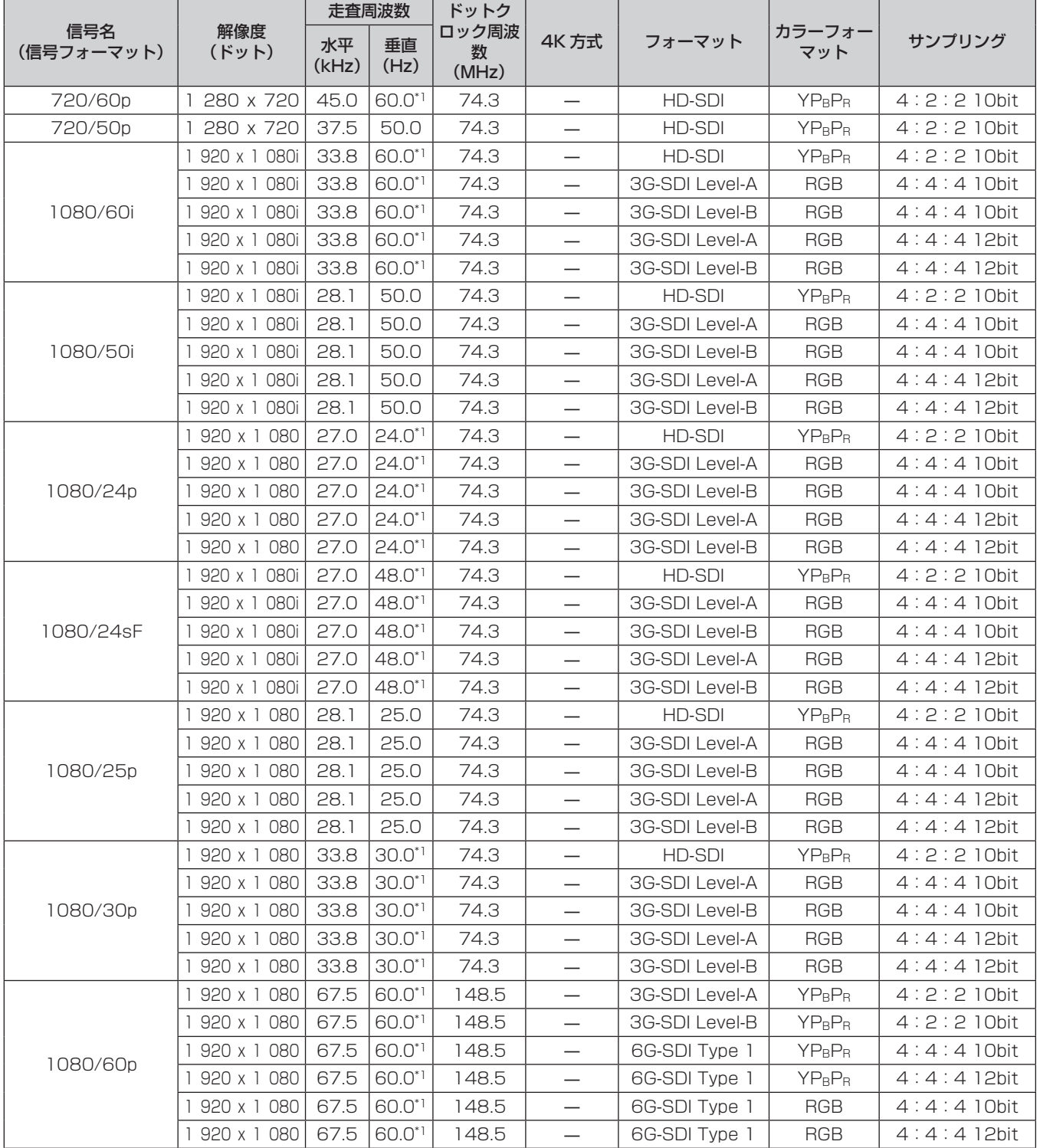

## その他

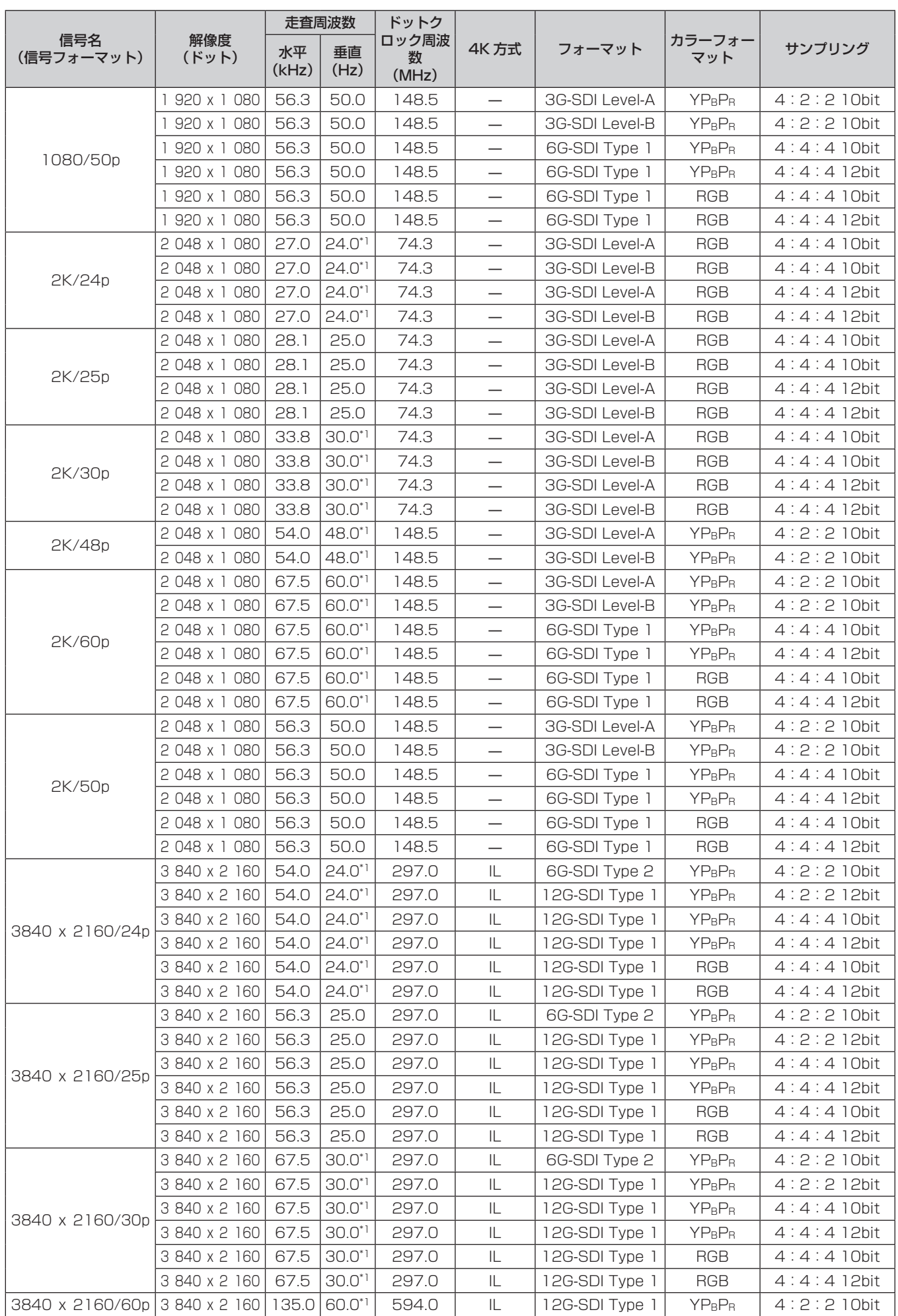

## その他

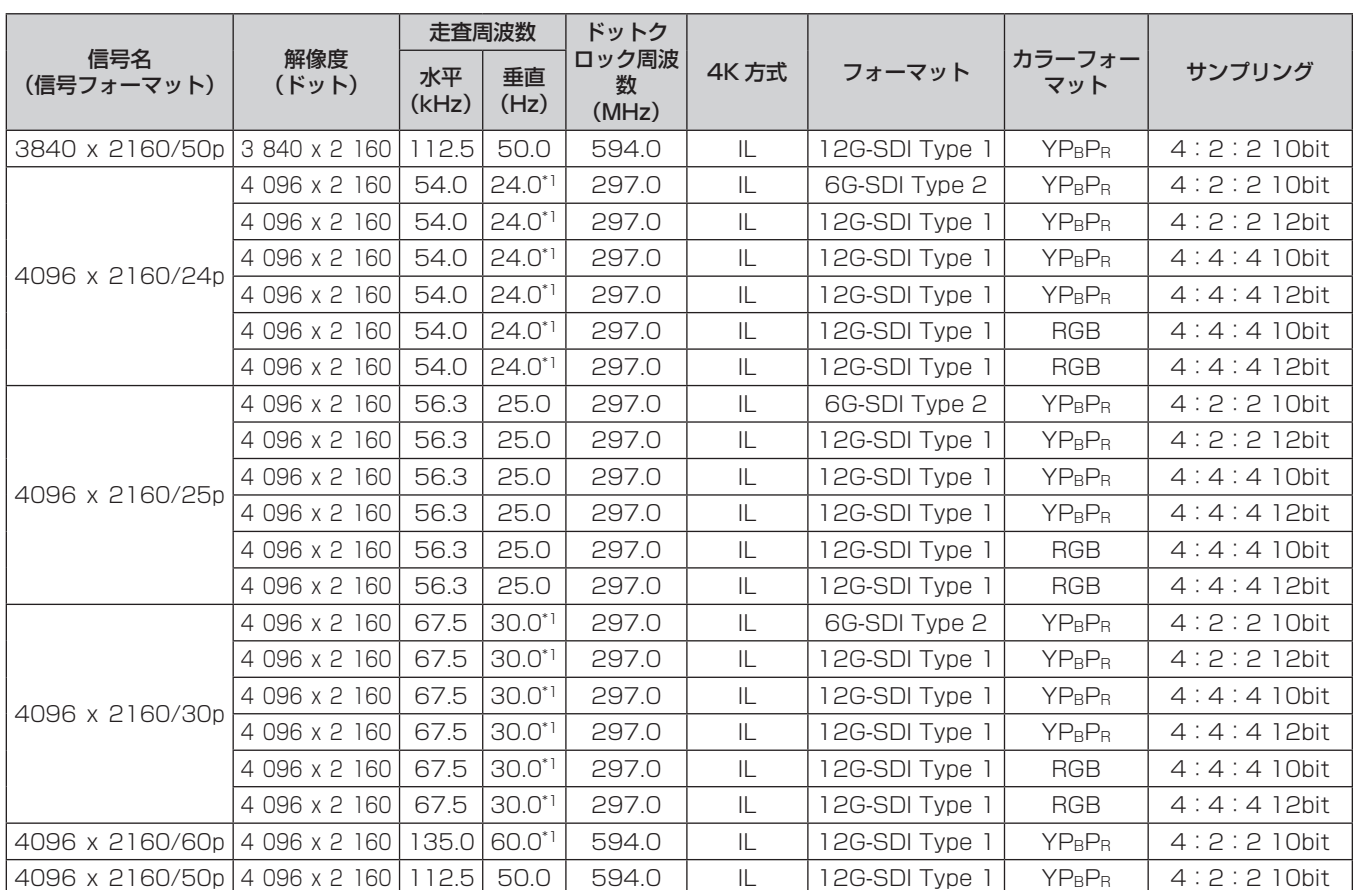

\*1 1/1.001 倍の垂直走査周波数の信号にも対応しています。

## 仕様

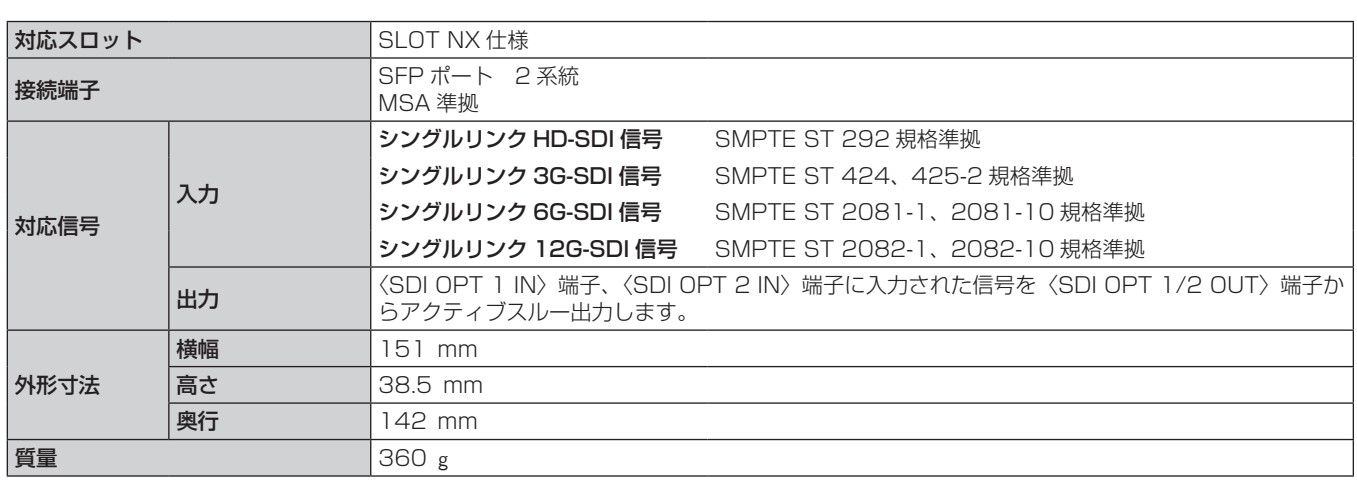

#### お知らせ

f「SLOT NX」は、4K 映像の信号入力に対応した、当社独自のスロットの名称です。

● 本インターフェースボードが対応している映像信号については、"対応信号リスト"(☞ 22 ページ)をご覧ください。

また、実際にプロジェクターが表示できる映像信号は、SFP ポートに装着する SFP モジュールによって異なります。

● SFP モジュールや接続に必要な光ファイバーケーブルは、ご使用の用途、入力する映像信号、接続する外部機器の仕様などに合わせて、 市販のものを準備してください。

保証とアフターサービス

## 故障・修理・お取扱い・メンテナンス などのご相談は、まず、 お買い上げの販売店

へ、お申し付けください。

## 保証書(別添付)

お買い上げ日・販売店名などの記入を必ずお確かめの うえ、お買い上げの販売店からお受け取りください。 内容をよくお読みいただき、大切に保存してください。 万一、保証期間内に故障を生じた場合には、保証書記 載内容に基づき、「無料修理」させていただきます。

#### 保証期間:お買い上げ日から本体 1 年間

#### 補修用性能部品の保有期間

当社では、本製品の補修用性能部品を、製造打ち切り 後、5 年間保有しています。

\* 補修用性能部品とは、その製品の機能を維持するために必要な部 品です。

## よくお読みください

お買い上げの販売店がご不明の場合は、当社 (下記、 パナソニック プロジェクターサポートセンター)まで ご連絡ください。 \* 内容により、お近くの窓口をご紹介させていただく - 1日にいっ、ここ(1988年)<br>場合がありますのでご了承ください。

## 修理のご依頼について

本製品を取り付けて使用しているプロジェクターの取 扱説明書をご確認のうえ、直らないときは、お買い上 げの販売店までご連絡ください。

#### ■ 保証期間中の修理は...

保証書の記載内容に従って、修理させていただきます。 詳しくは保証書をご覧ください。

#### ■ 保証期間経過後の修理は...

修理により、機能、性能の回復が可能な場合は、ご希 望により有料で修理させていただきます。

#### ■ ご連絡いただきたい内容

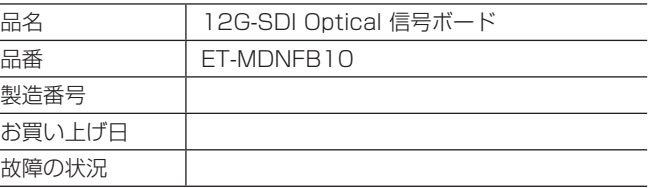

## パナソニック プロジェクターサポートセンター

電話 ジャル 86

0120-872-601 ※携帯電話・PHSからもご利用になれます。

5 年

受付時間:月~金(祝日と弊社休業日を除く) 9:00~17:30(12:00~13:00は受付のみ)

URL https://panasonic.biz/cns/projector/supportcenter/

- \* 文書や電話でお答えすることがあります。また、返事を差しあげるのにお時間をいただくことがあります。
- \* お電話の際には、番号をお確かめのうえ、お間違えのないようにおかけください。

#### 【ご相談窓口におけるお客様の個人情報のお取り扱いについて】

パナソニック株式会社およびグループ関係会社は、お客様の個人情報をご相談対応や修理対応などに利用させていただき、ご相談内容は 録音させていただきます。また、折り返し電話をさせていただくときのために発信番号を通知いただいております。なお、個人情報を適 切に管理し、修理業務等を委託する場合や正当な理由がある場合を除き、第三者に開示・提供いたしません。個人情報に関するお問い合 わせは、ご相談いただきました窓口にご連絡ください。

■中国域内での環境に関する情報

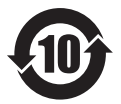

このシンボルマークは中国国内でのみ有効です。

## パナソニック株式会社 コネクティッドソリューションズ社

〒 571-8503 大阪府門真市松葉町2番15号